#### **Google Google** Meet **classroom&meet にて授業参観しよう**

#### **保護者の皆様へ**

コロナウイルス感染拡大防止のため、新城小学校ではオンラインにて授業参観を行います。 今回はGooglemeet(オンライン会議ツール)を利用します。子どもたちも学校生活で使用しているもので す。配布されました注意事項をご確認の上、参観くださいますようお願い申し上げます

この機能を使用するには、**端末(家庭のPC、タブレット、スマホ**)と、**インターネット環境が必要**になります。 下記に手順を記載しますので、環境が揃っている保護者の皆様は、meetにて参観をお願いいたします。

#### **【Google meet】とは?**

Googleが提供しているビデオ会議システムです。通信料の目安は双方向のビデオ通信で1時間40分で 1Gです。45分の参観では0.5Gほど通信料がかかることをご了承ください。

### **確認しましょう!**

- 1. 子どものアカウントは大切な情報です。保護者が責任を持って管理をお願いいたします。
- 2. 今回のクラスルームは参観用です。またクラスルームは子どもの学習の場です。保護者の皆様は書 き込みはお控えください。
- 3. 参観の動画、音声は録画や録音は禁止です。再配布も禁止です。ご了承ください。
- 4. 1アカウントで1つの端末でログインをお願いします。複数ログインを行うと不具合が出る 可能性があります。

## **(1) スマホ・タブレットから使用する場合**

1. androidデバイスで [Google Play ストア] または ipad・iphone Google Classroom<sup>Q</sup> デバイスで [App Store] をタップします。 2. **Google Classroom アプリ**を検索してインストール 3. インストールが終わったら、アプリを起動します。  $\overline{F}$ Google Classroom 4. 学校より配布されたアカウント(~@yaese.ed.jp)でログインします。 Google ※別のGoogleアカウントが表示される方は、【別のアカウントを追加】 5. アカウントを確認して、続行 6. 【〇-〇授業参観】と書かれたクラスに入ります。 **追記:**端末にロックを掛けていない om を利用すればクラスでのコミュニケーションを促進でき、時間<br>しなが<mark>ら課題などを整理整頓された状態に保つことができます。</mark>詳 場合、yaeseアカウントでログイン 3-2授業参観 できません。(アクセス権がありま せんのメッセージ) 端末にロック を設定し、再度お試しください。

# **(2) パソコンで使用する場合**

- 1. Classroom にアクセスします。 サイト:[https://classroom.google.com](https://classroom.google.com/) より
- 2. 学校より配布されたアカウント(~@yaese.ed.jp)でログインします
- 3. スマホ・タブレットから使用の 5. 6.と同様の流れで進みます。

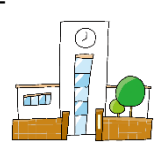

Google Classroom

**-1-**

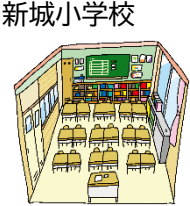

Google Classroom

令和3年 6月

# **【meet】への参加方法**

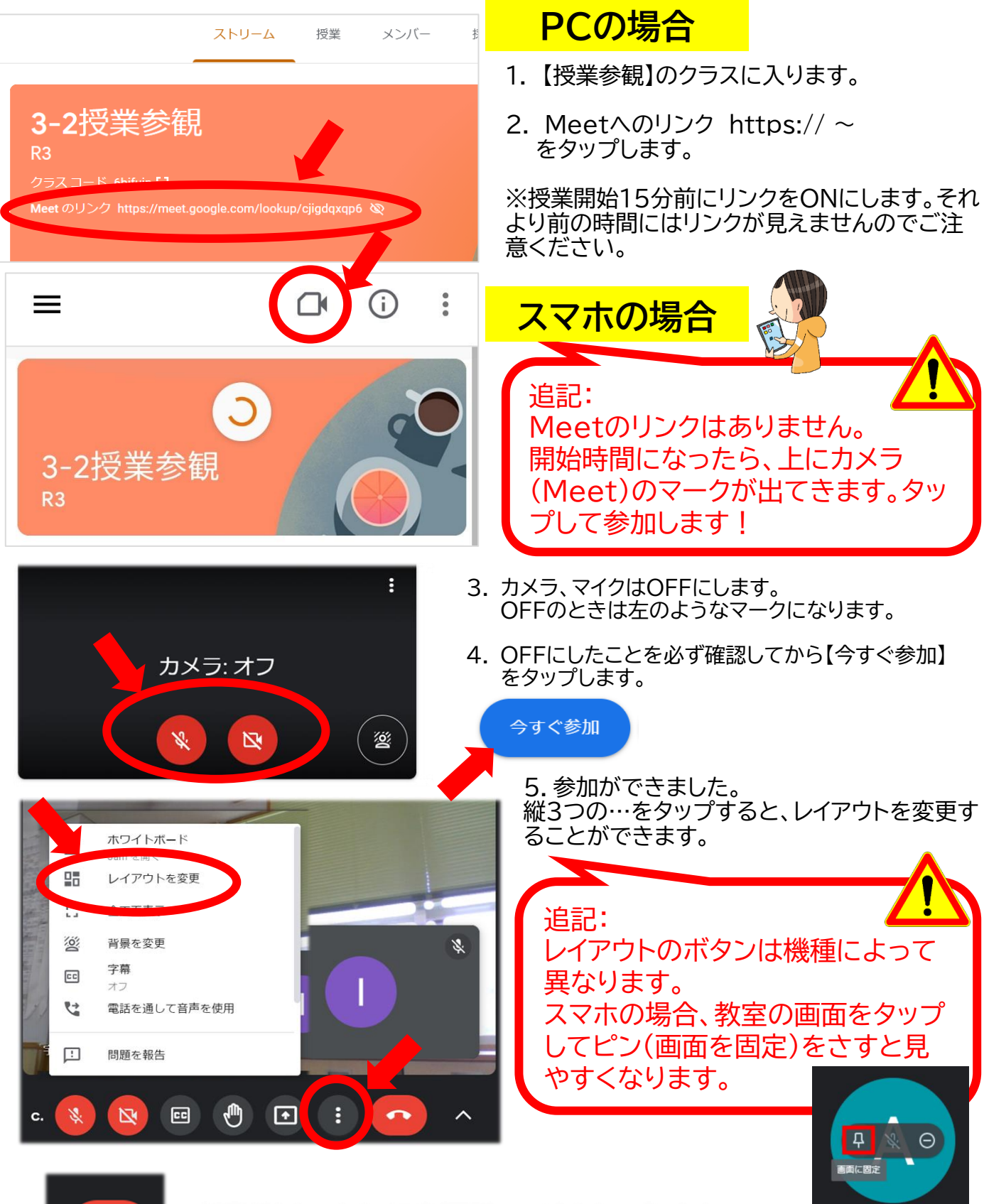

授業がおわったら、退出(電話マーク)をタップします。 参観ありがとうございました!

初めての取り組みです。ルールを守りご参加お願いいたします。 また参観後、不具合等ございましたらお知らせください。今後の参考にいたします。よろしくお願いします。